**Brilliance** 272P4

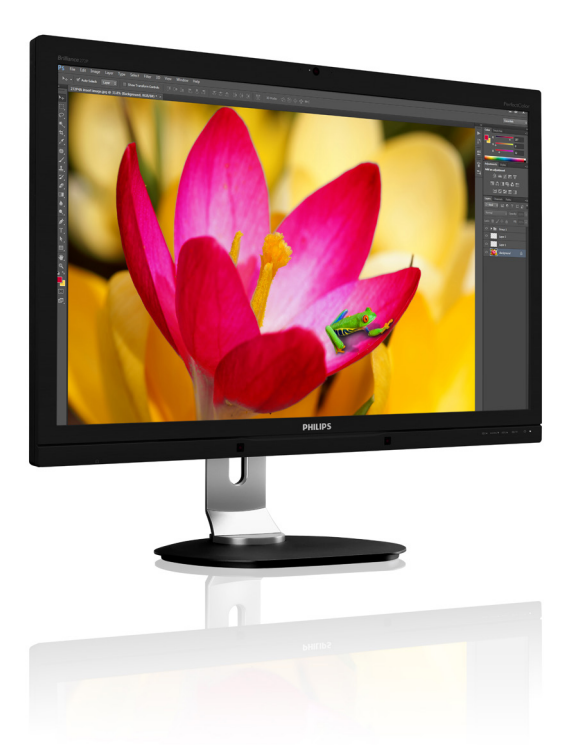

# <www.philips.com/welcome>

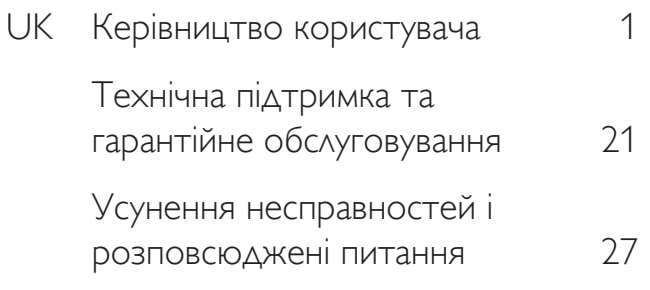

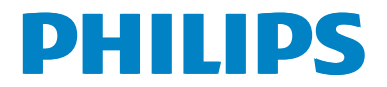

# Зміст

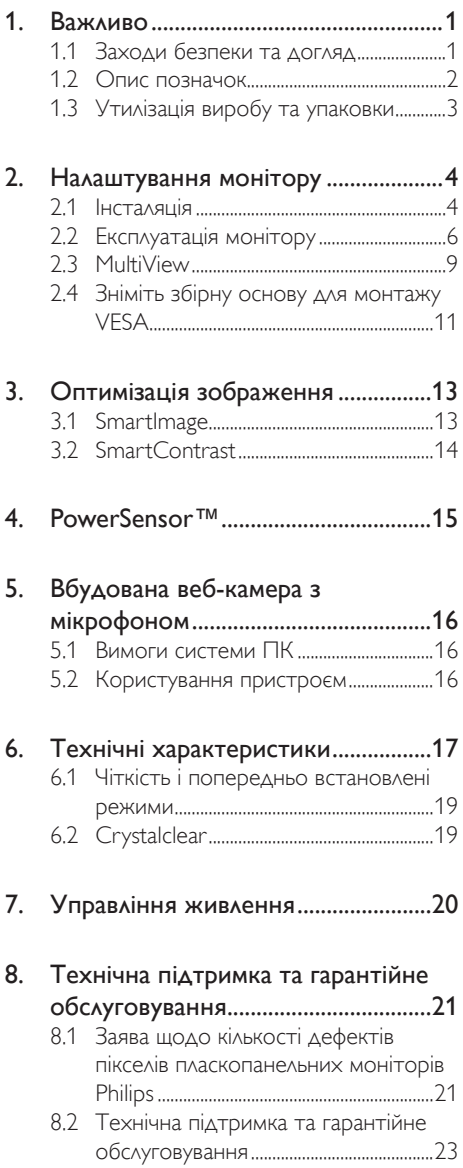

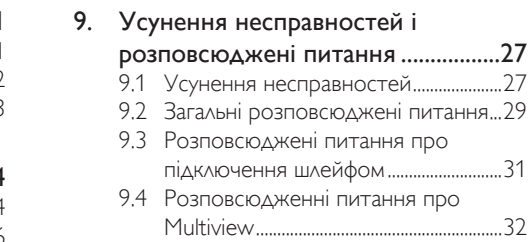

## <span id="page-2-1"></span><span id="page-2-0"></span>1. Важливо

Це електронне керівництво призначене всім, хто користується монітором Philips. Будь ласка, приділіть час читанню керівництва, перш ніж користуватися монітором. Воно містить важливу інформацію та примітки щодо експлуатації монітора.

Гарантія діє за умови, що з виробом правильно поводяться і використовують його за призначенням, згідно керівництва з експлуатації. Також слід надати оригінал фіскального чеку або квитанцію, де вказано дату придбання, назву розповсюджувача, номер виробу та моделі.

## 1.1 Заходи безпеки та догляд

## Застереження

Користування іншими засобами контролю, регулювання або процесами, крім тих, які визначені в документації, може призвести до удару електрострумом та фізичних пошкоджень.

Прочитайте і виконуйте ці вказівки під час підключення та роботи з комп'ютерним монітором.

## Експлуатація

- Будь ласка, бережіть монітор від прямого сонячного проміння, потужного освітлення та будь-яких джерел тепла. Тривалий вплив цих факторів може призвести до вицвітання та пошкодження монітора.
- Приберіть всі предмети, які можуть потрапити до вентиляційних отворів і заважати правильному охолодженню електронних компонентів монітору.
- Не затуляйте вентиляційні отвори на корпусі.
- Підбираючи розташування монітору, переконайтеся, що у цьому місці є легкий доступ до штепсельної виделки та розетки електромережі.
- Якщо Ви вимикаєте монітор виймаючи шнур живлення або шнур постійного струму, почекайте 6 секунд, перш ніж знову приєднати шнур живлення або шнур постійного струму, щоб пристрій працював як слід.
- Будь ласка, завжди користуйтеся схваленим шнуром живлення, наданим Philips. Якщо Ви не маєте шнура живлення, будь ласка, зверніться до місцевого сервісного центру. (Зверніться до Центру інформації та обслуговування клієнтів)
- Під час роботи не піддавайте монітор дії вібрації, уникайте ударів.
- Не вдаряйте і не впускайте монітор під час роботи або транспортування.

### Догляд

- Щоб захистити монітор від можливого пошкодження, не застосовуйте надмірний тиск до панелі монітора. Пересуваючи монітор, підіймайте його, міцно тримаючи рамку. Не підіймайте монітор, торкаючись долонями або пальцями панелі монітору.
- Вимикайте монітор з мережі, якщо Ви не будете користуватися ним протягом тривалого часу.
- Вимкніть монітор з мережі, якщо Вам необхідно почистити його злегка вологою тканиною. Якщо монітор увімкнений, його можна протирати сухою тканиною. Проте ніколи не застосовуйте органічні розчинники, такі як алкоголь або рідинами на основі аміаку для чищення монітору.
- • Щоб уникнути ураження електрострумом або невиправного пошкодження пристрою, бережіть монітор від потрапляння пилу, дощу, води або надмірної вологи.
- Якщо монітор намок, якомога швидше витріть його сухою тканиною.
- Якщо до монітору потрапили сторонні предмети або вода, будь ласка, негайно вимкніть живлення і відключіть шнур живлення. Після цього вийміть сторонні

<span id="page-3-0"></span>предмети або витріть воду і відправте пристрій до сервісного центру.

- Не зберігайте монітор там, де на нього можуть діяти високі чи низькі температури або пряме сонячне світло.
- Щоб забезпечити найкращу роботу і тривалий робочий строк монітору, будь ласка, дотримуйтеся норм для температури і вологості повітря у робочому приміщенні:
	- Температура: 0-40°С 32-95°F
	- • Вологість: 20-80% відносної вологості повітря

#### Важлива інформація про вигоряння зображення/залишкове зображення

- Завжди вмикайте рухливу екранну заставку, коли лишаєте монітор бездіяльним. Завжди активуйте задачу періодичного поновлення екрану, якщо монітор показуватиме незмінний статичний зміст. Неперервний показ непорушного або статичного зображення протягом тривалого часу може викликати «вигоряння», також відоме як «залишкове зображення» або «зображення-привид» на екрані.
- • «Вигоряння/прилипання зображення», «залишкове зображення» або «зображення-привид» - це широковідомий феномен у технології панелей моніторів. У більшості випадків «вигоряння», «залишкове зображення» або «зображення-привид» поступово зникає протягом певного часу після того, як живлення було вимкнено.

## Увага!

Якщо не увімкнути екранну заставку або періодичне поновлення екрану, це може призвести до серйозного «вигоряння» або «залишкового зображення», «зображенняпривида», які не зникають і не підлягають ремонту. Дія гарантії не розповсюджується на вищевказане пошкодження.

#### Обслуговування

Відкривати корпус монітору може лише кваліфікований технік.

- Якщо для ремонту або поєднання з іншими пристроями потрібен будь-який документ, будь ласка, зверніться до місцевого центру обслуговування. (будь ласка, див. главу «Центр інформації для клієнтів»)
- Інформацію про перевезення див. у «Технічні характеристики».
- Не залишайте монітор в автомобілі/ багажнику під прямим сонячним промінням.

## Примітка

Зверніться до кваліфікованого техніка, якщо монітор не працює як слід, або якщо Ви не розібралися з інструкціями.

## 1.2 Опис позначок

Подальші підрозділи описують позначки, які вживаються в документі.

#### Примітки, застереження та попередження

У цьому керівництві частини тексту супроводжуються піктограмами і надруковані жирним шрифтом або курсивом. Такі частини тексту містять примітки, застереження або попередження. Вони використовуються так:

## Примітка

Ця піктограма позначає важливу інформацію та підказки, як ефективніше працювати із системою комп'ютера.

## Обережно!

Ця піктограма позначає інформацію про те, як уникнути можливого пошкодження апаратного забезпечення або втрати даних.

## <u>M</u> Увага!

Ця піктограма позначає можливу загрозу здоров'ю. Тут розказано, як уникнути проблеми.

Деякі попередження можуть бути в альтернативних форматах і не супроводжуватися піктограмами. У таких випадках певний вигляд попередження регулюється відповідним органом нагляду.

## <span id="page-4-0"></span>1.3 Утилізація виробу та упаковки

#### Про відходи електричного та електронного обладнання -WEEE

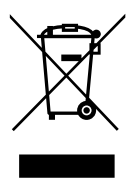

This marking on the product or on its packaging illustrates that, under European Directive 2012/19/EU governing used electrical and electronic appliances, this product may not be disposed of with normal household waste. You are responsible for disposal of this equipment through a designated waste electrical and electronic equipment collection. To determine the locations for dropping off such waste electrical and electronic, contact your local government office, the waste disposal organization that serves your household or the store at which you purchased the product.

Your new monitor contains materials that can be recycled and reused. Specialized companies can recycle your product to increase the amount of reusable materials and to minimize the amount to be disposed of.

All redundant packing material has been omitted. We have done our utmost to make the packaging easily separable into mono materials.

Please find out about the local regulations on how to dispose of your old monitor and packing from your sales representative.

## Taking back/Recycling Information for **Customers**

Philips establishes technically and economically viable objectives to optimize the environmental performance of the organization's product, service and activities.

From the planning, design and production stages, Philips emphasizes the important of making products that can easily be recycled. At Philips, end-of-life management primarily entails par ticipation in national take-back initiatives and recycling programs whenever possible, preferably in cooperation with competitors, which recycle all materials (products and related packaging material) in accordance with all Environmental Laws and taking back program with the contractor company.

Your display is manufactured with high quality materials and components which can be recycled and reused.

To learn more about our recycling program please visit:

[http://www.philips.com/a-w/about/sustainability.](http://www.philips.com/a-w/about/sustainability.html) [html](http://www.philips.com/a-w/about/sustainability.html)

# <span id="page-5-0"></span>2. Налаштування монітору

## 2.1 Інсталяція

## До комплекту входять

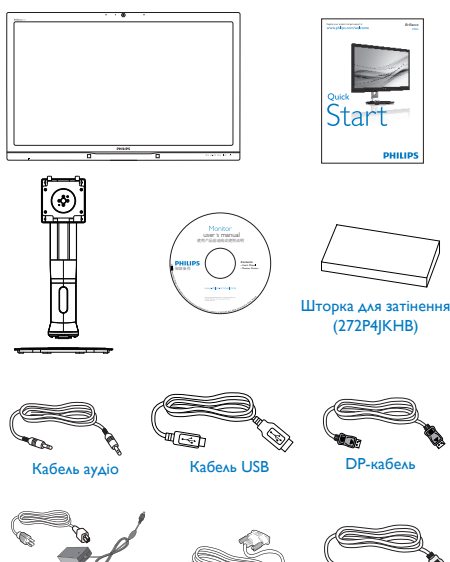

даптер змінного/постійного струму

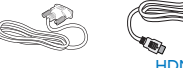

аптер змінного/по- — Кабель Dual-link DVI — — ПОРіті-кабе HDMI-кабель

## Примітка

Використовуйте лише таку модель адаптера змінного/постійного струму: Philips ADPC20120,TPV120-REBN2.

### Інсталюйте підставку основи

1. Розташуйте монітор долілиць на гладенькій поверхні. Поводьтеся обережно, щоб не подряпати і не пошкодити екран.

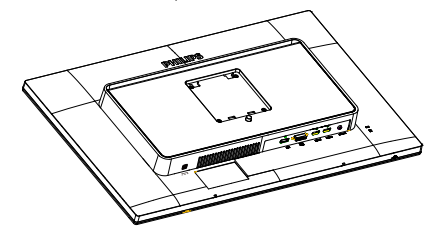

- 2. Обома руками тримайте основу.
	- (1) Легким рухом приєднуйте підставку до ділянки кріпленняVESA доти, доки засувка не закріпить підставку на місці.
	- (2) Обережно приєднайте основу до підставки.
	- (3) Пальцями затягніть гвинт, який знаходиться внизу основи, і надійно закріпіть основу на підставці.

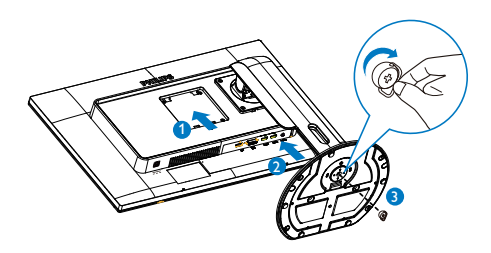

- становлення шторки для затінення (для вибраної моделі)
- 1. Вийміть частини шторки для затінення з пласкої коробки.

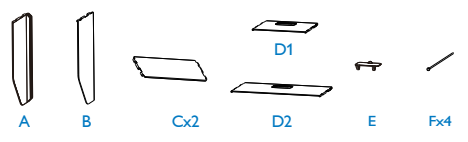

## 2. Налаштування монітору

2. З'єднуйте дві панелі за допомогою одної шпильки.

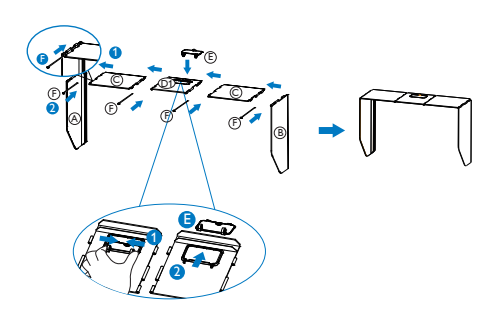

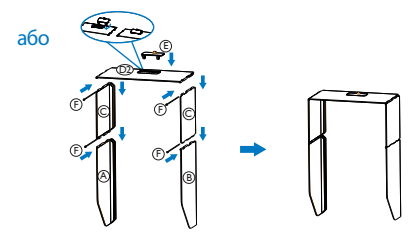

3. Опустіть шторку для затінення згори на монітор.

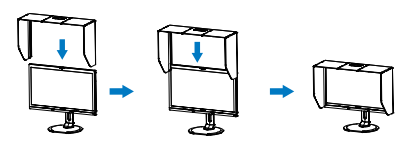

або

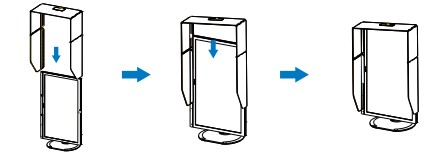

 Функція підключення шлейфом

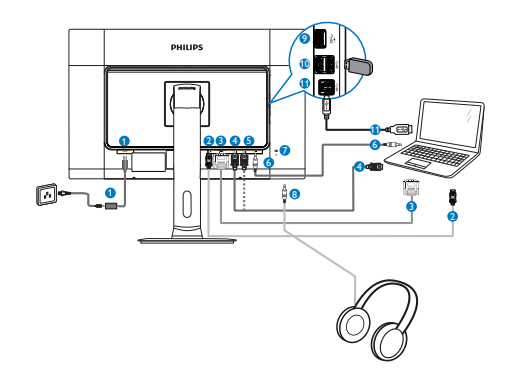

- <sup>1</sup> хідна потужність постійного струму
- **2** Вхід DisplayPort
- **3** Вхід DVI
- **4** Bxi<sub>A</sub> HDMI1
- **6** Bxi<sub>A</sub> HDMI2
- <sup>6</sup> Вхід аудіо
- **7** Kensington замок проти крадіжки
- <sup>8</sup> Гніздо навушників
- **9** Швидке зарядження USB
- **10 Вхідний потік USB**
- **11 Висхідний потік USB**

## <span id="page-7-0"></span>2.2 Експлуатація монітору

#### Опис кнопок контролю

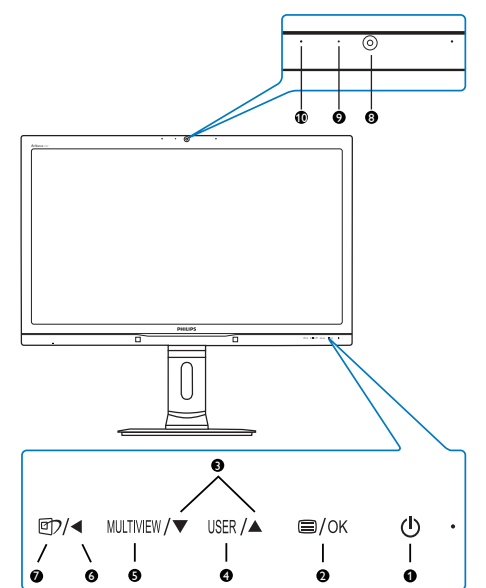

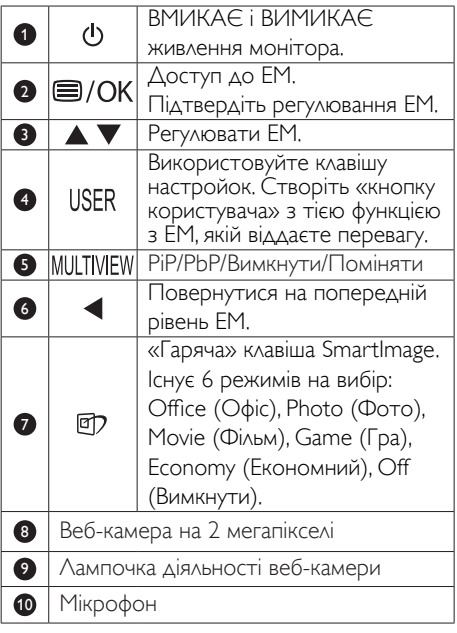

## **2** Створіть особисту клавішу «USER» (Користувач)

Ця гаряча клавіша надає можливість встановити клавішу з улюбленою функцією.

1. Натисніть кнопку  $\blacksquare$  на передній панелі, щоб увійти до екрану ЕМ.

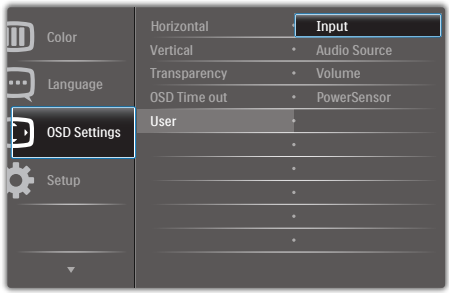

- 2. Натискайте кнопку ▲ або ▼, щоб вибрати головне меню [OSD Settings] (Налаштування ЕМ), а потім натисніть  $\overline{\text{K}}$ нопку  $\overline{\text{OK}}$ .
- 3. Натискайте кнопку ▲ або ▼, щоб вибрати головне меню [User] (Користувач), а потім натисніть кнопку  $OK$ .
- 4. Натисніть кнопку ▲ або ▼ , щоб вибрати бажану функцію: [Input] (Вхід), [Audio Source] (Джерело аудіо), [Volume] (Гучність) або [PowerSensor].
- 5. Натисніть кнопку ОК, щоб підтвердити вибір.

Тепер можна натиснути гарячу клавішу USER прямо на передній панелі. Для швидкого доступу з'явиться лише попередньо вибрана функція.

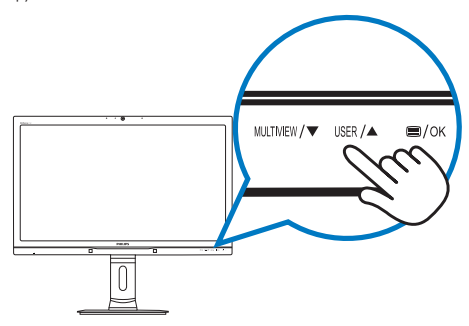

Наприклад, якщо гарячою клавішею вибрано [Audio Source] (Джерело аудіо), натисніть кнопку USER на передній панелі, і з'явиться меню [Audio Source] (Джерело аудіо).

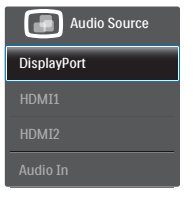

## <span id="page-8-0"></span> Незалежне від входу відео відтворення аудіо

Монітор Philips може програвати аудіо з окремого джерела незалежно від входу відео. Наприклад, програвач MP3 можна програвати з джерела аудіо, підключеного до порту [Audio In] (Вхід аудіо) цього монітору, і одночасно дивитися відео з джерела, підключеного з [HDMI1], [HDMI2] або [DisplayPort].

1. Натисніть кнопку  $\blacksquare$  на передній панелі, щоб увійти до екрану ЕМ.

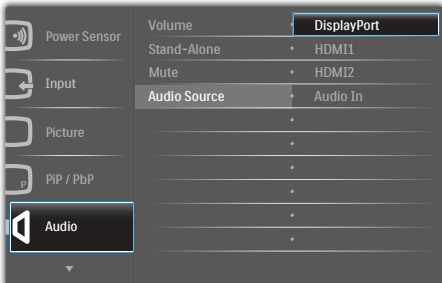

- 2. Натискайте кнопку ▲ або ▼, щоб вибрати головне меню [Audio] (Аудіо), а потім натисніть кнопку  $OK$ .
- 3. Натискайте кнопку ▲ або ▼, щоб вибрати головне меню [Audio Source] (Джерело  $a$ удіо), а потім натисніть кнопку  $OK$ .
- 4. Натисніть кнопку ▲ або ▼ , щоб вибрати бажане джерело аудіо: [DisplayPort], [HDMI1], [HDMI2] або [Audio In] (Вхід аудіо).
- 5. Натисніть кнопку  $OK$ , щоб підтвердити вибір.

## Примітка

- Коли наступного разу ви увімкнете монітор, джерелом аудіо за промовчанням буде вибрано попереднє джерело.
- Якщо ви бажаєте змінити його, слід знову пройти етапи вибору і обрати нове джелело аудіо за промовчанням.

### Опис екранного меню

## Що таке ЕМ (екранне меню)?

Екранне меню (ЕМ) – це особлива характеристика всіх моніторів Philips. Вона надає можливість регулювати робочі характеристики екрану або вибрати функції моніторів прямо з вікна інструкцій екранного меню. Зрозумілий користувачеві інтерфейс екранного меню показано наступним чином:

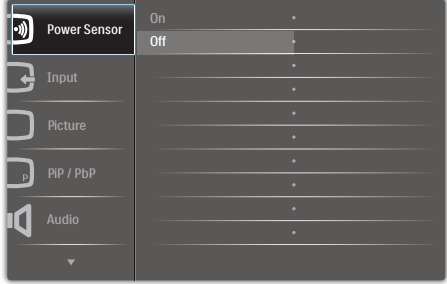

## Основні та прості інструкції до контрольних клавіш

У вищенаведеному ЕМ можна натиснути кнопки ▲▼ на передній панелі монітора, щоб пересувати курсор, і натиснути кнопку ОК, щоб підтвердити вибір або зміну.

#### ЕМ

Нижче подано загальний огляд структури екранного меню. Його можна використовувати пізніше для орієнтації серед різноманітних налаштувань монітору.

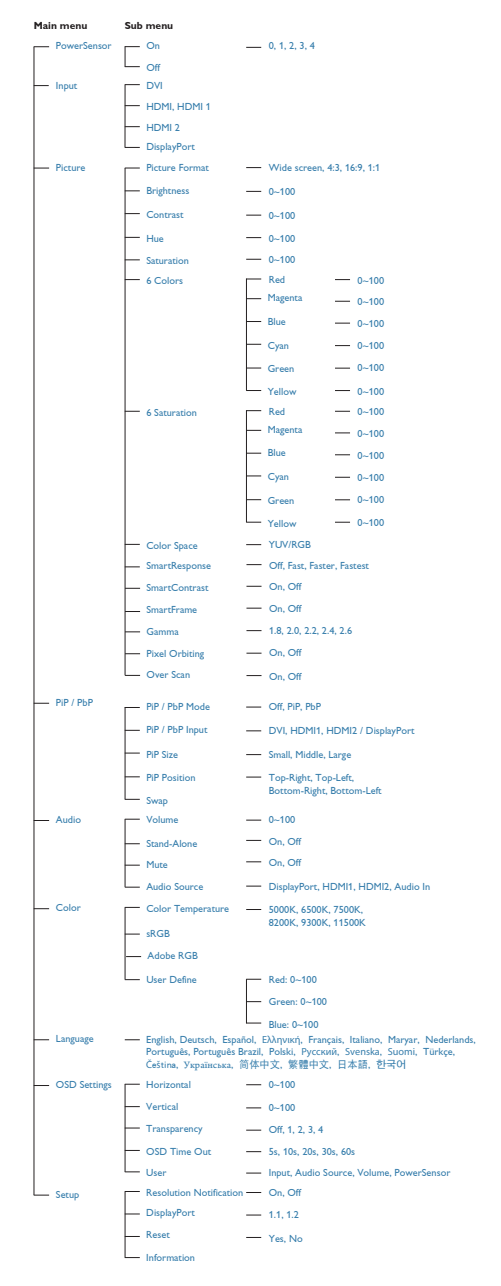

### Примітка про чіткість

Цеймоніторстворенийдляоптимальноїроботиз оригінальноючіткістю2560×1440на60Гц.Коли увімкненоживленнямоніторунаіншійчіткості,наекрані показанопопередження:Use2560×1440@60Hz forbestresults(Щоботриматинайкращірезультати, користуйтеся2560×1440на60Гц).

Показ попередження про первинну чіткість можна вимкнути у Налаштування в ЕМ (екранне меню).

### Фізична функція

#### Нахил

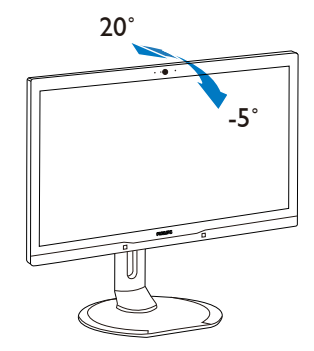

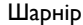

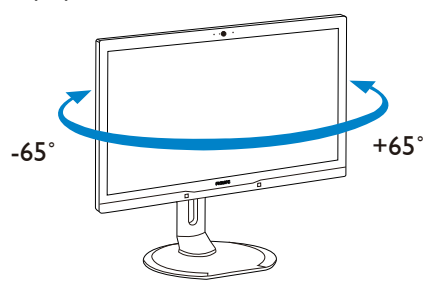

#### <span id="page-10-0"></span>Регулювання висоти

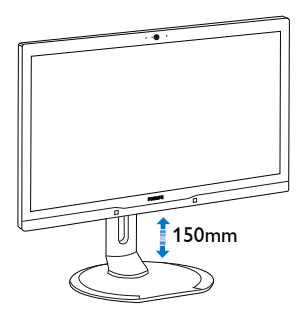

Вісь

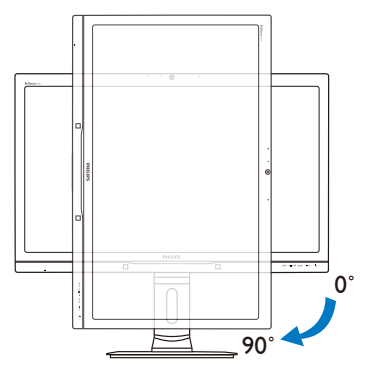

## 2.3 MultiView

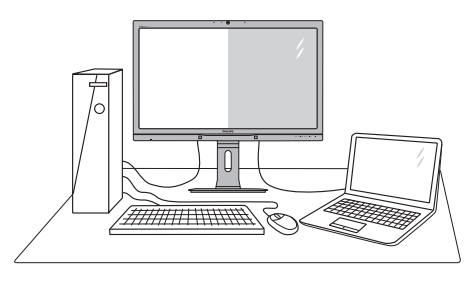

## Що це?

Multiview вмикає активне подвійне підключення і перегляд, щоб можна було одночасно працювати з розташованими поруч багатьма пристроями, такими як ПК або портативний ПК. Виконання багатьох задач стає зручним і простим.

## 2 Для чого це потрібно?

З дисплеєм ультрависокої чіткості Philips MultiView можна зручно підключатися до багатьох пристроїв вдома чи в офісі. З цим дисплеєм можна легко відтворювати різноманітний зміст з різних джерел на одному екрані. Наприклад: можна спостерігати живу трансляцію відеоновин з аудіо в маленькому вікні, одночасно працюючи над блогом. Також можна редагувати файл Excel на Ultrabook і знаходитися в системі захищеної локальної мережі вашої компанії,щоб зі стаціонарного комп'ютера мати доступ до файлів у ній.

#### **В** Як активувати MultiView гарячою клавішею?

1. Натисніть гарячу клавішу MULTIVIEW прямо на передній панелі.

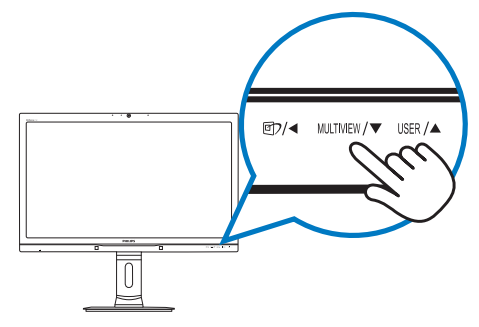

2. З'являється меню вибору MultiView. Натисніть кнопку ▲ або ▼, щоб зробити вибір.

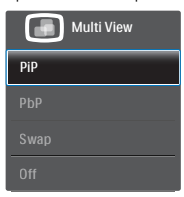

3. Натисніть кнопку ОК, щоб підтвердити вибір і автоматично вийти.

## Як активувати MultiView з ЕМ?

Окрім гарячої клавіші MULTIVIEW прямо на передній панелі, функцію MultiView можна вибрати з ЕМ.

1. Натисніть кнопку  $\blacksquare$  на передній панелі, щоб увійти до екрану ЕМ.

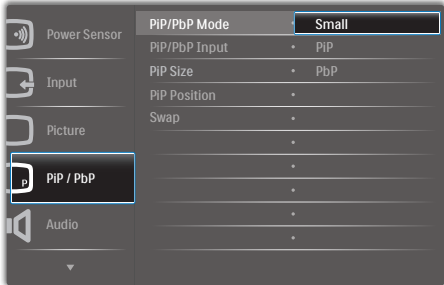

- 2. Натискайте кнопку ▲ або ▼, щоб вибрати головне меню [PiP / PbP], а потім натисніть кнопку  $OK$ .
- 3. Натискайте кнопку ▲ або ▼, щоб вибрати головне меню [PiP / PbP Mode] (Режим PiP  $\prime$  PbP), а потім натисніть кнопку  $\overline{\textsf{OK}}$ .
- 4. Натискайте кнопку ▲ або ▼, щоб вибрати [PiP] або [PbP].
- 5. Тепер можна повернутися, щоб встановити [PiP / PbP Input] (Вхід PiP / PbP), [PiP Size] (Розмір РіР), [PiP Position] (Розташування РіР) або [Swap] (Поміняти).
- 6. Натисніть кнопку  $OK$ , щоб підтвердити вибір.

## **5** MultiView в ЕМ

РіР / PbP Mode (Режим PiP / PbP): Існує два режими для MultiView: [PiP] і [PbP].

[PiP]: Зображення в зображенні

Відкрийте підвікно з іншого джерела сигналу.

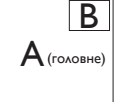

Коли не визначено підджерело:

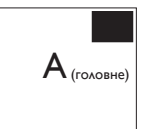

[PbP]: Зображення за зображенням

Відкрийте поруч підвікно з іншого джерела сигналу.

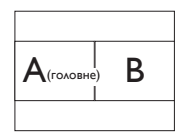

Коли не визначено підджерело:

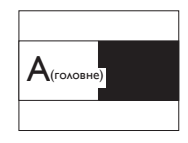

## Примітка

Чорна смуга вздовж верхнього та нижнього країв екрану потрібна для дотримання правильної пропорції в режимі PbP.

РіР / PbP Input (Вхід PiP / PbP): Джерелом піддисплею можна вибрати один з чотирьох входів відео: [DVI], [HDMI 1], [HDMI 2] i [DisplayPort].

Сумісність головного/підджерела входу вказана у наступній таблиці.

<span id="page-12-0"></span>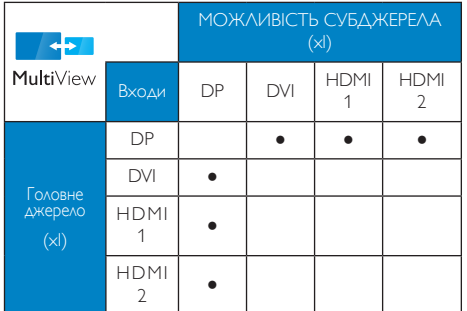

PiP Size (Розмір РіР): Коли активовано РіР, можна вибрати один з трьох розмірів підвікна: [Small] (Маленьке), [Middle] (Середнє), [Large] (Велике).

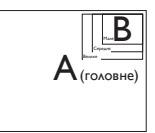

PiP Position (Розташування РіР): Коли активовано РіР, можна вибрати одне з чотирьох розташувань підвікна.

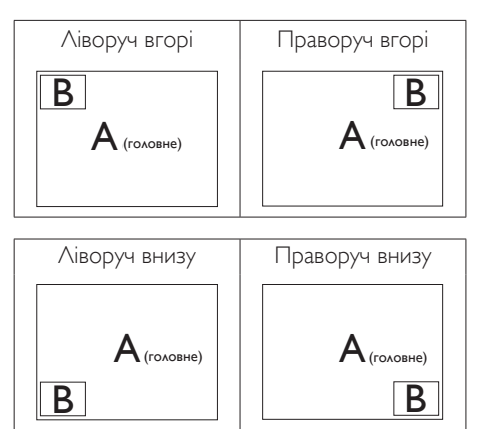

• Swap (Поміняти):Джерела головного та підзображення міняються місцями на екрані.

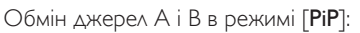

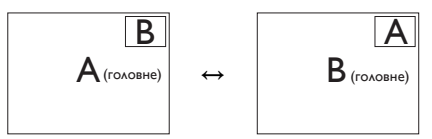

Обмін джерел А і В в режимі [PbP]:

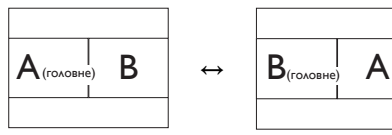

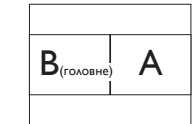

**Off (Вимкнути):** Зупинити функцію MultiView.

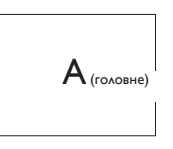

## Примітка

Коли ви виконуєте функцію SWAP (Поміняти), одночасно поміняються джерела відео та його аудіо. (Детальніше про це - на стор. [7](#page-8-0) «Незалежне від входу відео відтворення аудіо».)

## 2.4 Зніміть збірну основу для монтажуVESA

Перш ніж почати розбирати основу монітора, будь ласка, виконайте інструкції, щоб уникнути будь-якого можливого пошкодження або травмування.

1. Розтягніть основу монітора на максимальну висоту.

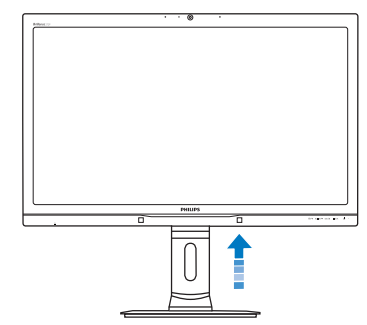

2. Розташуйте монітор долілиць на гладенькій поверхні. Поводьтеся обережно, щоб не подряпати і не 2. Налаштування монітору

пошкодити екран. Потім підійміть підставку монітора.

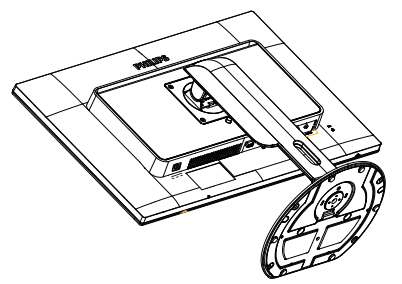

3. Утримуючи натиснутою кнопку вивільнення, нахиліть основу і висуньте її.

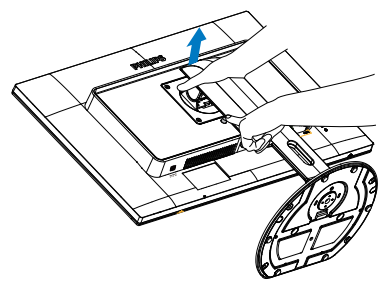

## Примітка

Монітор підходить для 100 мм х 100 мм сумісного зVESA монтажного інтерфейсу.

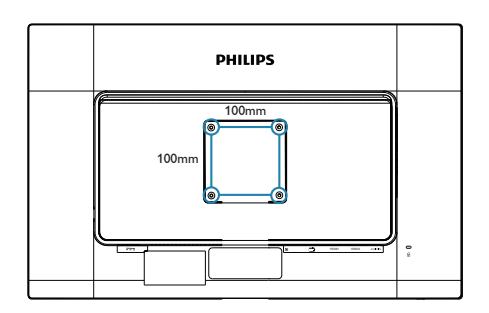

# <span id="page-14-0"></span>3. Оптимізація зображення

## 3.1 SmartImage

## $\blacksquare$ Шо це?

SmartImage надає попередні налаштування, які оптимізують показ різних типів змісту, динамічно регулюючи яскравість, контраст, колір та чіткість у реальному часі. З чим би ви не працювали: текстові задачі, показ зображень або перегляд відео, Philips SmartImage чудово оптимізує роботу монітору.

## Для чого це потрібно?

Вам потрібен монітор, який оптимізує показ Вашого улюбленого змісту? SmartImage динамічно регулює яскравість, контраст, колір та чіткість у реальному часі, щоб покращити якість показу на Вашому моніторі.

## Як це працює?

SmartImage є ексклюзивною передовою технологією Philips, яка аналізує зміст, який показано на екрані. Залежно від вибраного Вами сценарію, SmartImage динамічно підсилює контраст, насиченість кольору та чіткість зображень, щоб покращити якість показу – все в реальному часі, а Вам слід лише натиснути на єдину кнопку.

## Як активувати SmartImage?

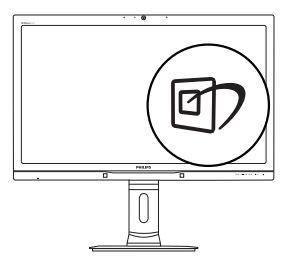

- 1. Натисніть <sup>Э</sup>, щоб запустити ЕМ SmartImage.
- 2. Повторно натискайте ▲▼, щоб перемикатися між режимами Office (Офіс), Photo (Фото), Movie (Фільм), Game (Гра), Economy (Економний) та Off (Вимкнути).

3. ЕМ SmartImage лишатиметься на екрані 5 секунд, або можна натиснути кнопку  $OK$ на підтвердження.

Є шість режимів на вибір: Office (Офіс), Photo (Фото), Movie (Фільм), Game (Гра), Economy (Економний) та Off (Вимкнути).

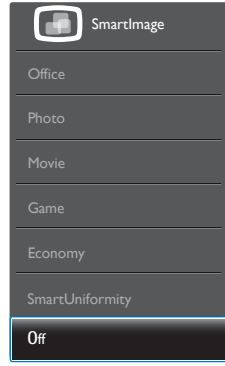

- **Office (Офіс):** Підсилює текст і зменшує яскравість, щоб полегшити читання і зняти напругу з очей. Цей режим значно покращує придатність до читання та продуктивність праці зі зведеними таблицями, файлами PDF, сканованими статтями та іншими розповсюдженими офісними задачами.
- **Photo (Фото):** Цей профіль поєднує насиченість кольору, динамічний контраст і підсилення чіткості, щоб показувати фотографії та інші зображення надзвичайно розбірливо, зберігаючи кольори, уникаючи викривлень.
- • Movie (Фільм): Підсилене освітлення предметів, поглиблена насиченість кольору, динамічний контраст і неперевершена чіткість показують кожний фрагмент у темних ділянках відео-зображення, не дають кольору стати слабким у світлих ділянках, зберігає правильний баланс питомих значень, щоб отримати найякісніше зображення.
- **Game (Гра):** Вмикає прискорення годинника, щоб досягти найшвидшого відгуку. Зменшує спотворення абрисів у предметів, які швидко рухаються екраном. Підсилює контраст для яскравої

<span id="page-15-0"></span>та темної кольорових схем. Найкраще підходить для виконання ігрових задач.

- Есопоту (Економний): У цьому профілі яскравість і контраст регулюються, підсвічення піддається тонкому налаштуванню для правильного показу щоденних офісних задач і зменшення енергоспоживання.
- SmartUniformity: Коливання яскравості та кольору в різних частинах екрана є звичним явищем серед рідкокристалічних моніторів. Типова рівномірність вимірюється в межах 75-80%. Коли увімкнено функцію Philips SmartUniformity, рівномірність дисплея підвищується до понад 95%. Це дозволяє відтворювати більш стабільні та правдоподібні зображення.
- **Off (Вимкнути):** Нема оптимізації за допомогою Smar tImage.

## 3.2 SmartContrast

## $\blacksquare$ Шо це?

Унікальна технологія, яка динамічно аналізує показаний зміст і автоматично оптимізує контраст монітору,щоб зображення було максимально розбірливим і приємним для перегляду. Підсилене підсвічення надає чіткіше зображення у сценах із яскравим освітленням, а зменшене підсвічення дозволяє краще показати зображення на темному тлі.

## Для чого це потрібно?

Ви бажаєте отримати найкращу чіткість та зручність перегляду будь-якого типу змісту. SmartContrast динамічно контролює контраст і регулює підсвічення, щоб отримати чітке яскраве зображення для ігор та відео або показує чіткий, легкий для читання текст для офісної роботи. Зменшивши споживання живлення монітором, Ви зберігаєте кошти на електроенергію і продовжуєте строк роботи монітору.

## Як це працює?

Коли Ви активуєте SmartContrast, він у реальному часі аналізуватиме зміст, який Ви показуєте, щоб регулювати кольори та контролювати інтенсивність підсвічення. Ця функція динамічно підсилює контраст

для покращення якості перегляду відео та зображення у відеоіграх.

# <span id="page-16-0"></span>PowerSensor™

#### Як це працює?

- PowerSensor працює за принципом передачі та прийому безпечних інфрачервоних сигналів, які визначають присутність користувача.
- Коли користувач знаходиться перед монітором, монітор працює як звичайно, із встановленими налаштуваннями: яскравість, контраст, колір тощо.
- Припустимо, що монітор було встановлено на 100 % яскравість. Коли користувач більше не знаходиться перед монітором, монітор автоматично знижує енергоспоживання до 80 %.

#### Користувач присутній перед екраном Користувача нема

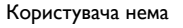

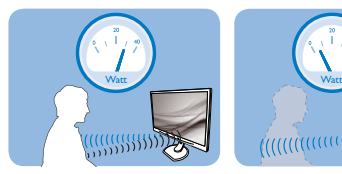

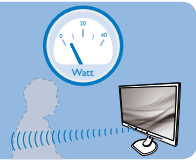

Приклад енергоспоживання наведений лише як загальна інформація.

## 2 Налаштування

#### Налаштування за замовчанням

PowerSensor налаштований визначати присутність користувача на відстані між 30 та 100 см (12 і 40 дюймів) від дисплею і під кутом п'ять градусів праворуч і ліворуч від монітору.

#### Налаштування користувача

Якщо Вам зручніше сидіти поза вказаною ділянкою, виберіть сильніший сигнал для оптимальної ефективності визначення: Чим вище налаштування, тим сильніше сигнал визначення. Для максимальної ефективності PowerSensor та правильного визначення, будь ласка, розташуйтеся прямо перед монітором.

- Якщо Ви знаходитесь на відстані понад 100 см або 40 дюймів від монітору, користуйтеся максимальною силою сигналу визначення для відстаней до 120 см або 47 дюймів. (Налаштування 4)
- Оскільки темна тканина має тенденцію поглинати інфрачервоні сигнали навіть коли користувач знаходиться на відстані 100 см або 40 дюймів від дисплею, збільшіть силу сигналу, якщо Ви вдягнені у чорне або темне.

#### Гаряча клавіша Відстань до сенсора

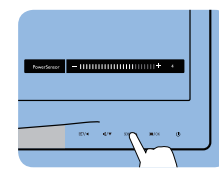

 $\sigma$ 

Режим пейзажу/портрету (на обраних моделях)

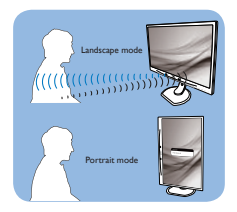

Іллюстрації вище подані лише для довідки, вони не відображають точні риси цієї моделі.

#### Як регулювати налаштування

Якщо PowerSensor працює неправильно у ділянці за замовчанням або поза нею, можна тонко налаштувати визначення:

- Пристосуйте кнопку USER, яка працюватиме гарячою клавішею PowerSensor. Див. розділ «Створіть особисту клавішу USER» (Якщо ваш дисплей оснащений гарячою клавішею «Sensor», перейдіть до наступного кроку.)
- Натисніть «гарячу» клавішу PowerSensor.
- Ви знайдете панель регулювання.
- Відрегулюйте визначення PowerSensor на Налаштування 4 і натисніть OK.
- Перевірте нове налаштування, щоб пересвідчитися, чи правильно PowerSensor визначає Ваше розташування.
- PowerSensor функція призначена працювати лише у режимі Landscape (Пейзаж) - горизонтально. Після увімкнення PowerSensor він автоматично вимкнеться, якщо монітор використовується у режимі Portrait (Портрет) - 90 градусів/вертикальне розташування; режим автоматично вмикається, коли монітор повертається на фабричне налаштування Landscape (Пейзаж).

## Примітка

#### Вибраний вручну режим PowerSensor

залишатиметься додатковим, поки він не буде відрегульований, або не буде викликаний режим за замовчанням. Якщо PowerSensor надмірно чутливий до руху поруч, будь ласка, встановіть меншу силу сигналу.

# <span id="page-17-0"></span>5. Вбудована веб-камера з мікрофоном

## Примітка

#### Для роботи веб-камери необхідне USBпідключення між монітором і ПК.

Веб-камера надає можливість влаштовувати інтерактивні відео- і аудіоконференції по Інтернет. Вона надає бізнесменам найзручніший і найлегший спосіб спілкуватися з колегами у всьому світі, заощаджуючи час і гроші. Залежно від того, яке ПЗ використовується, також можна робити фотографії, ділитися файлами або користуватися лише мікрофоном, не вмикаючи веб-камеру. Лампочки мікрофону і діяльності знаходяться з боку веб-камери на панелі дисплею.

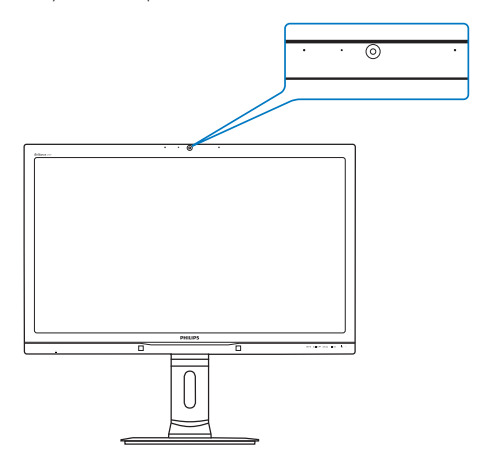

## 5.1 Вимоги системи ПК

- Операційна система: Microsoft Windows 8.1, Microsoft Windows 8, Microsoft Windows7 і будь-яка інша операційна система, яка підтримує UVC/UAC (Сумісне з класом відео USB / Сумісне з класом аудіо) у стандарті USB 2.0
- Процесор: 1,6 ГГц або вище
- 1 ГБ (для Windows8.1/8/7)
- Обсяг жорсткого диску: мінімум 200 МБ
- USB: USB 2.0 або вище, підтримка UVC/UAC

## 5.2 Користування пристроєм

Монітор Philips з веб-камерою передає відео і звук через порт USB. Його можна активувати, підключивши кабель USB з ПК до вихідного потоку USB хабу USB на бічному ІО монітору.

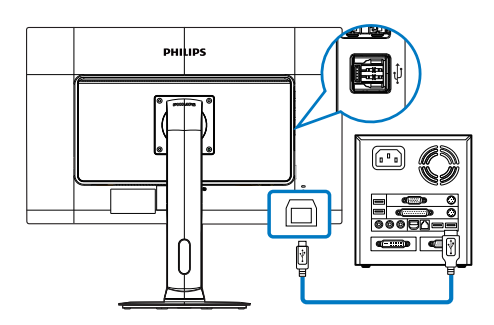

- 1. Підключіть кабель USB до вихідного потоку USB-хабу на боці ІО монітору з боку ПК.
- 2. Увімкніть ПК і переконайтеся, що підключення Інтернет працює як слід.
- 3. Завантажте і активуйте безкоштовне ПЗ для спілкування он-лайн, таке як Skype, Internet Messenger або подібне до нього. Також можна підписатися на спеціальне ПЗ у тому разі, якщо знадобиться більш складний спосіб користування, такий як конференція з багатьма учасниками тощо.
- 4. Веб-камера готова до спілкування або передачі телефонної розмови.
- 5. Зробіть виклик, виконуючи іструкції до ПЗ.

## Примітка

Щоб налаштувати відео-виклик, слід мати надійне Інтернет-сполучення, провайдера послуг Інтернет і ПЗ на зразок Internet messenger або програми відеотелефонії. Переконайтеся, що людина, якій ви телефонуєте, має сумісне ПЗ для відеотелефонії. Якість робочих характеристик відео і аудіо залежить від діапазону, доступного для обох сторін. Особа, якій Ви телефонуєте, мусить мати пристрої і ПЗ з подібними характеристиками.

# <span id="page-18-0"></span>6. Технічні характеристики

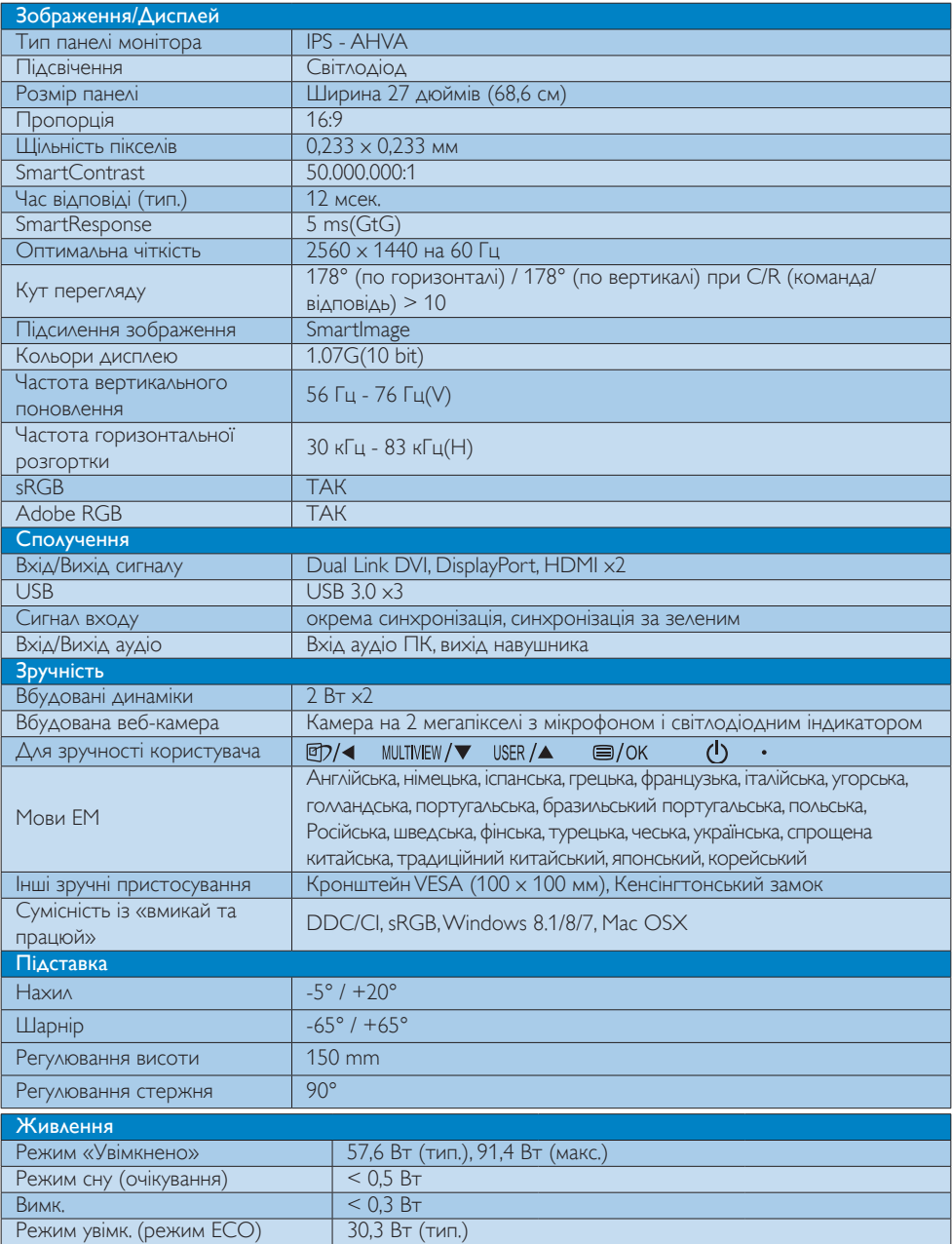

6. Технічні характеристики

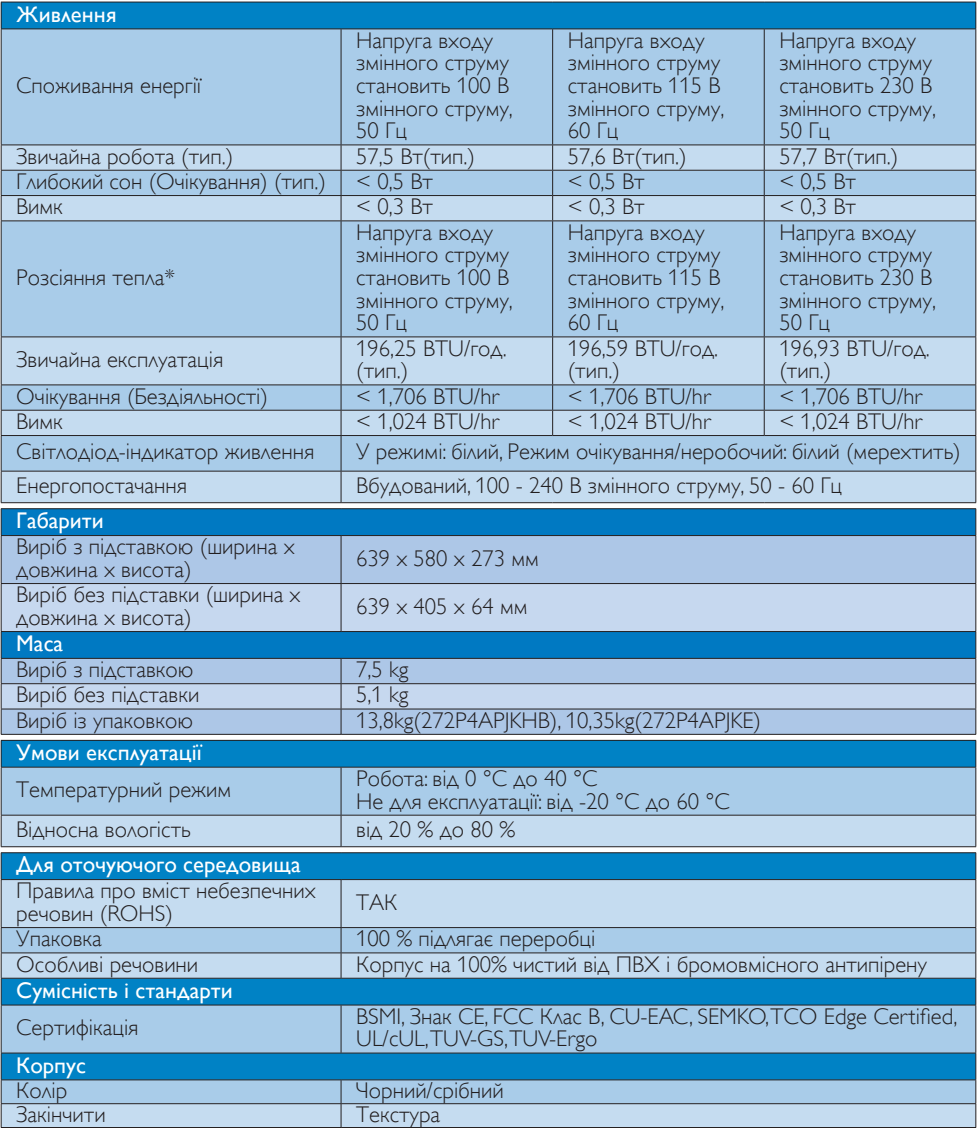

## Примітка

- 1. Ці дані можуть змінюватися без попередження. Завантажте найновішу версію брошури з [www.philips.com/support.](http://www.philips.com/support)
- 2. Розумний час відповіді це оптимальне значення з тестувань GtG чи GtG (BW).

## <span id="page-20-0"></span>6.1 Чіткість і попередньо встановлені режими

### Рекомендована чіткість

2560 x 1440 на 60 Гц (цифровий вхід)

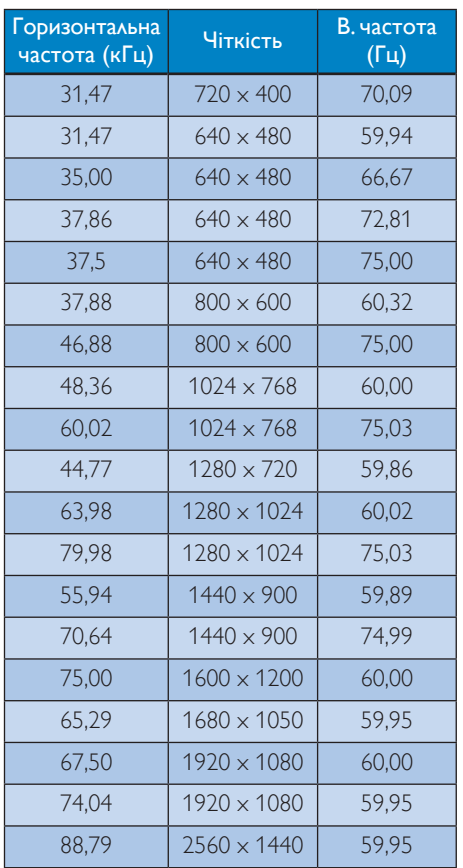

залежить від здатності вашої графічної карти і програвачів BluRay/відео.

# 6.2 Crystalclear

Найновіший дисплей Philips надає зображення Crystalclear з чіткістю 2560x1440. Зображення ніби оживають на новому дисплеї, в якому застосовані панелі високої потужності з високою щільністю пікселів і широким кутом перегляду 178/178, активовані джерелами високої ширини діапазону, такими як Displayport, HDMI або Dual link DVI. Дисплей Philips надасть вам зображення Crystalclear, ким би ви не були: чи фахівцем, якому потрібна детальна інформація для рішень CAD-CAM за допомогою графічних задач 3D, чи фінансовим генієм, який працює над величезними таблицями.

## Примітка

- Будь ласка, зверніть увагу, що дисплей працює найкраще з первинною чіткістю 2560 X 1440 на 60 Гц. Щоб отримати найкращу якість показу, будь ласка, викокнайте вказівки щодо чіткості.
- Для користування DVI з максимальною чіткістю 2560 х 1440 потрібен кабель Dual-link DVI.
- Найвища підтримувана чіткість HDMI - це 2560 x 1440, проте вона завжди

## <span id="page-21-0"></span>7. Управління живлення

Якщо Ви маєте сумісну з VESA DPM карту дисплею або ПЗ, інстальоване на ПК, монітор може автоматично зменшувати споживання електроенергії під час бездіяльності. Якщо визначено введення з клавіатури, миші або іншого пристрою введення, монітор автоматично «прокинеться». Наступна таблиця показує споживання електроенергії та повідомляє про цю особливу характеристику енергозбереження:

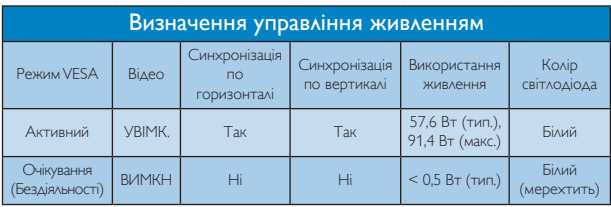

Наступне налаштування використовується, щоб вимірювати енергоспоживання монітора.

- Первинна чіткість:  $2560 \times 1440$
- Контраст: 50%
- Яскравість: 100%
- Color temperature (Температура кольору): 6500 К з повною матрицею білого
- Неактивні аудіо і USB (Вимкнено)

## Примітка

Ці дані можуть змінюватися без попередження.

# <span id="page-22-1"></span><span id="page-22-0"></span>8. Технічна підтримка та гарантійне обслуговування

## 8.1 Заява щодо кількості дефектів пікселів пласкопанельних моніторів Philips

Компанія Philips бореться за найвищу якість своїх виробів. Ми застосовуємо найновіші технології та суворо стежимо за якістю виробів. Проте часом не вдається уникнути дефектів пікселів або під-пікселів на панелях моніторівTFT, які використовуються у пласкопанельних моніторах. Жоден виробник не може гарантувати відсутність дефектів пікселів на всіх панелях. Проте Philips гарантує: будь-який монітор із неприпустимою кількістю дефектів буде полагоджено або замінено згідно гарантії. Ця примітка розповідає про різні типи дефектів пікселів та визначає припустиму кількість дефектів кожного типу. Щоб мати право на заміну або ремонт згідно гарантії, кількість дефектів пікселів на панелі моніторуTFT мусить перевищувати ці припустимі рівні.<br>Наприклад, не більше 0,0004 % під-пікселів на моніторі можуть мати дефекти. Крім цього, Philips встановлює вищі стандарти для певних типів або комбінацій різних дефектів, які помітніші за інші. Таку політику наша компанія провадить у всьому світі.

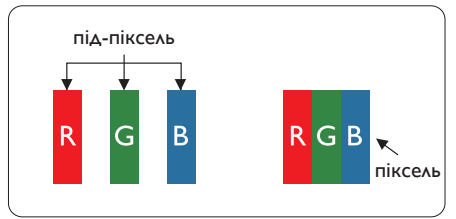

## Пікселі та підпікселі

Піксель – або елемент зображення –<br>складається з трьох під-пікселів основних кольорів: червоного, зеленого та синього. Багато пікселів разом складаються в зображення. Коли всі під-пікселі пікселя підсвічені, три кольорові під-пікселі разом виглядають як один білий піксель. Коли всі пікселі темні, три кольорові під-пікселі разом виглядають як один чорний піксель. Інші комбінації підсвічених і темних під-пікселів виглядають як пікселі інших кольорів.

## Типи дефектів пікселів

Дефекти пікселів та під-пікселів по-різному виглядають на екрані. Існує дві категорії дефектів пікселів та декілька типів дефектів під-пікселів у кожній категорії.

### Дефекти яскравих точок

Дефекти яскравих точок виглядає як пікселі або під-пікселі, які весь час світяться або «увімкнені». Яскрава точка - це під-піксель, який помітний на екрані, коли показано темне зображення. Існують різні типи дефекти світлих точок.

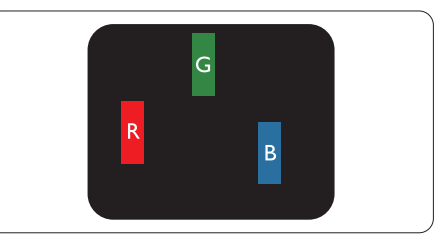

Один підсвічений червоний, зелений або синій під-піксель.

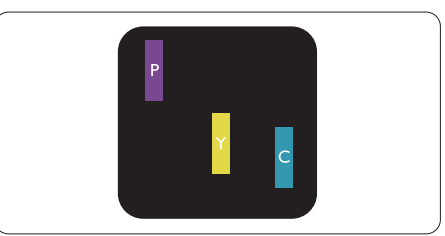

Два сусідні під-пікселі підсвічені:

- Червоний + синій = фіолетовий
- Червоний + зелений = жовтий
- Зелений + синій = блакитний

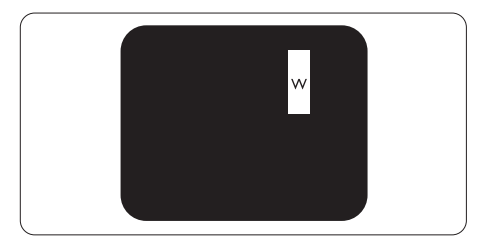

Три сумісні підсвічені під-пікселя (один білий піксель).

## Примітка

Червона або синя яскрава точка мусить бути на 50 % світлішою за сусідні, а зелена – на 30 % яскравішою за сусідні точки.

#### Дефекти чорних точок

Дефект чорних точок виглядає як пікселі або під-пікселі, які завжди темні або «вимкнені». Темна точка – це під-піксель, який виділяється на екрані, коли монітор показує світле зображення. Існують різні типи дефекти чорних точок.

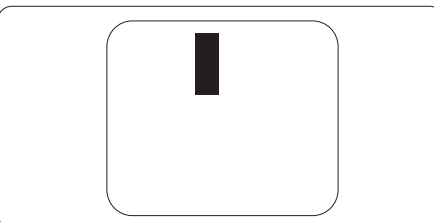

#### Відстань між дефектами пікселів

Через те, що помітніші ті дефекти пікселів<br>та під-пікселів одного типу, які розташовані<br>близько один від одного, Philips визначив припустиму відстань між дефектами пікселів.

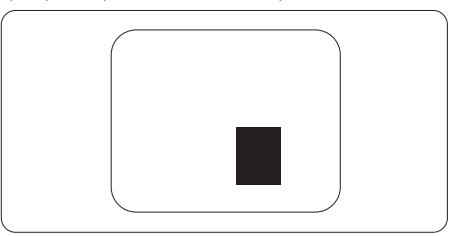

### Припустимі дефекти пікселів

Для заміни або ремонту монітору за гарантією через дефекти пікселів протягом гарантійного періоду, кількість дефектів пікселів на панелі монітораTFT Philips мусить перевищити припустиму кількість, вказану в наступних таблицях.

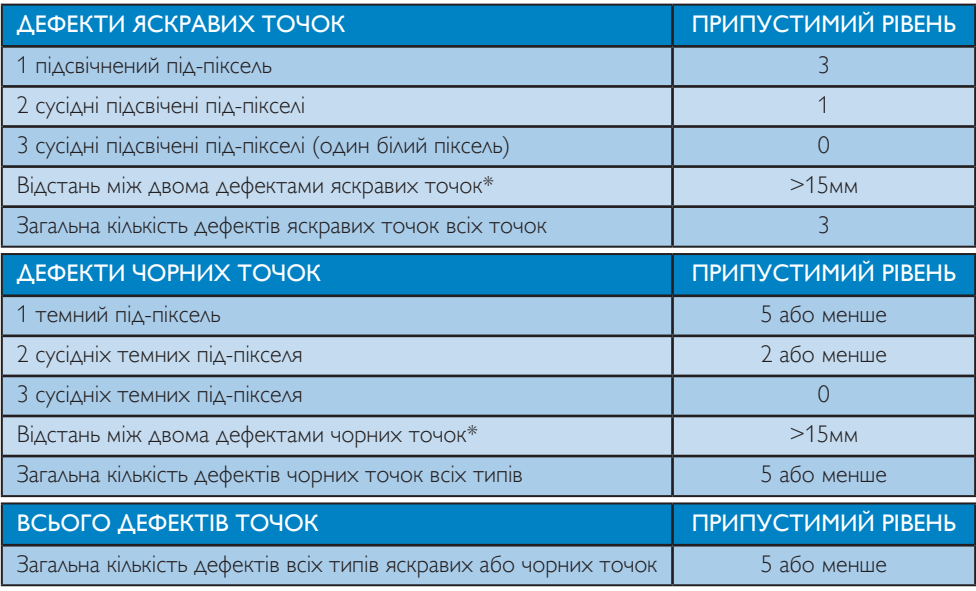

#### Примітка

- 1. 1 або 2 сусідні дефекти під-пікселів = 1 дефект точки
- 2. Цей монітор сумісний за ISO9241-307, (ISO9241-307: Вимоги до ергономіки, аналіз та методи перевірки сумісності для електронних візуальних дисплеїв)
- 3. ISO9241-307 є наступником стандарту, який був відомий як ISO13406, відкликаний Міжнародною Організацією Стандартизації (ISO) 2008-11-13.

## <span id="page-24-0"></span>8.2 Технічна підтримка та гарантійне обслуговування

Щоб отримати детальнішу інформацію про гарантію та додаткову підтримку для цього регіону, відвідайте сайт [www.philips.com/support](http://www.philips.com/support) або зверніться до місцевого Центру обслуговування клієнтів Philips.

Якщо ви бажаєте подовжити строк дії загальної гарантії, у Сертифікованому центрі обслуговування вам запропонують Післягарантійний пакет послуг.

Якщо ви бажаєте скористатися цією послугою, придбайте її протягом 30 календарних днів від дати придбання виробу. Протягом подовженого гарантійного строку обслуговування включає транспортування від вас, ремонт і повернення виробу, проте користувач сплачує всі додаткові кошти.

Якщо Сертифікований партнер з обслуговування не здатен виконати необхідний ремонт згідно пакету подовженої гарантії, ми, по можливості, знайдемо альтернативний спосіб впродовж придбаного вами подовженого гарантійного строку.

Дізнайтеся більше в Представника центру обслуговування Philips або місцевому контактному центрі (за номером обслуговування споживачів).

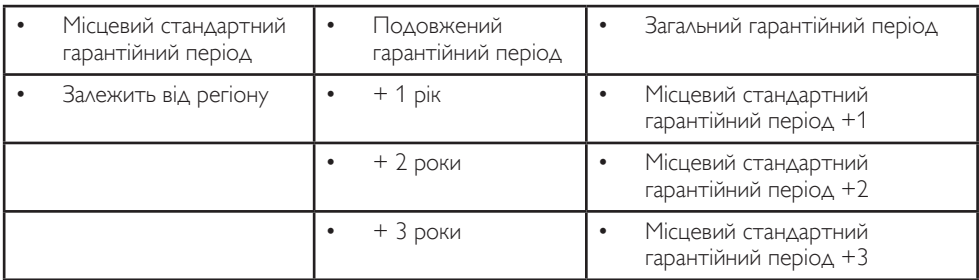

У списку нижче подано номер Центру осблуговування користувачів Philips.

\*\* Необхідно підтвердити покупку і придбати подовжену гарантію.

#### Контактна інформація для ЗАХІДНОЇ ЄВРОПИ:

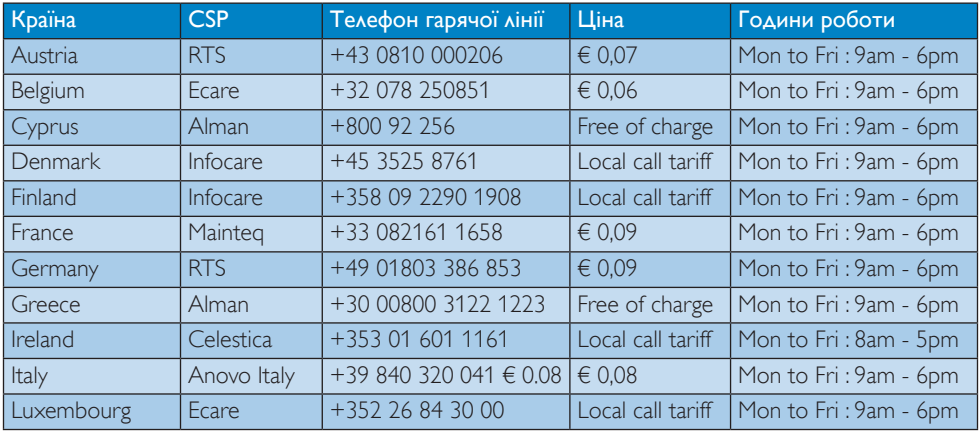

8. Технічна підтримка та гарантійне обслуговування

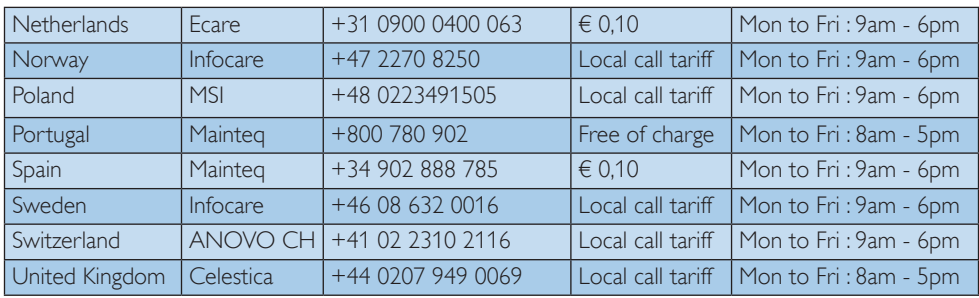

## Контактна інформація для ЦЕНТРАЛЬНОЇ ТА СХІДНОЇ ЄВРОПИ:

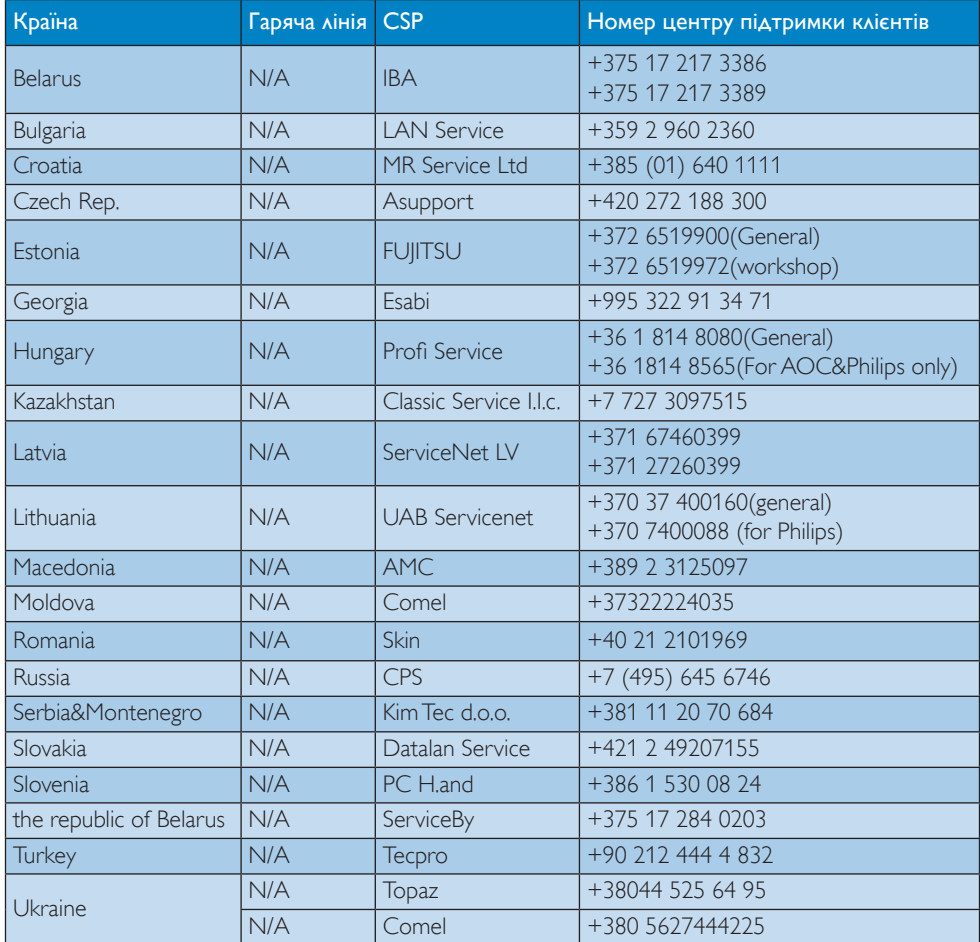

## Контактна інформація для ЛАТИНСЬКОЇ АМЕРИКИ:

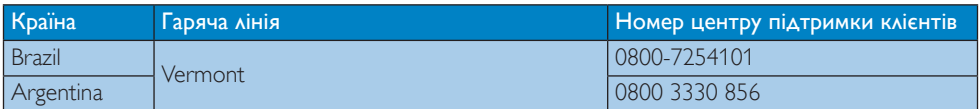

#### Контактна інформація для Китаю:

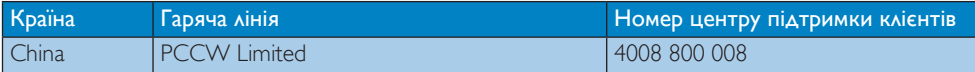

Контактна інформація для ПІВНІЧНОЇ АМЕРИКИ:

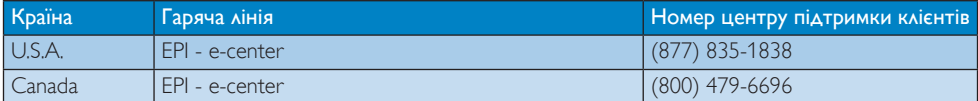

## Контактна інформація для ПІВДЕННО-СХІДНОЇ АЗІЇ:

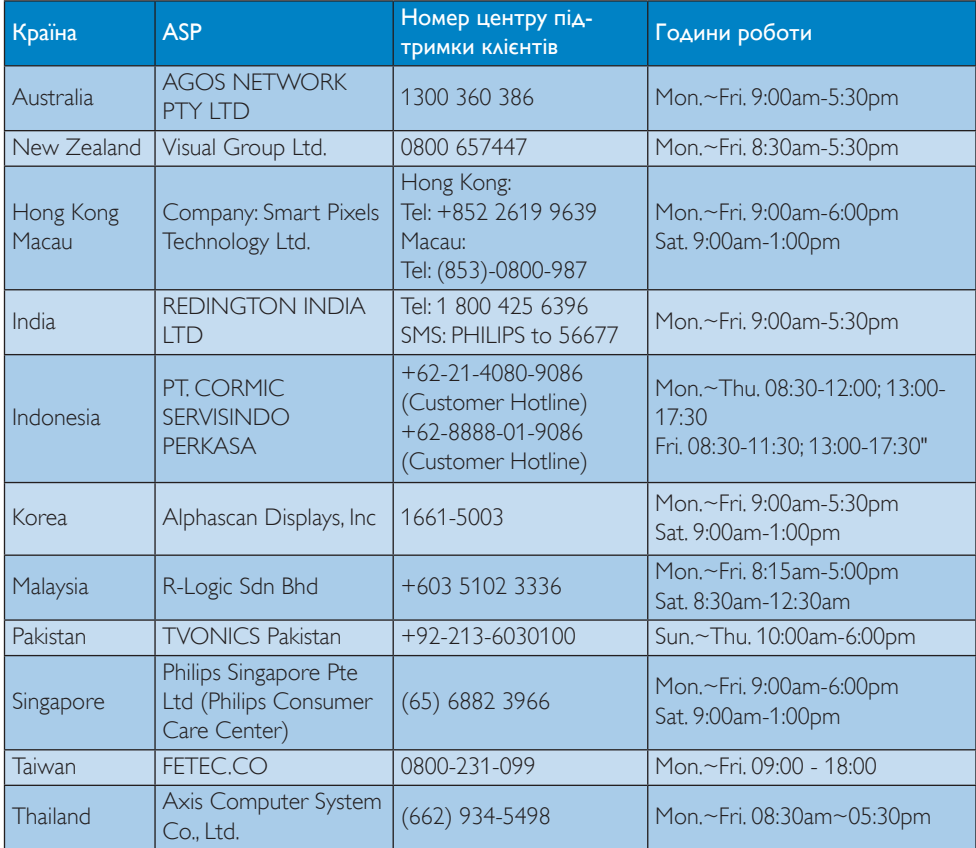

8. Технічна підтримка та гарантійне обслуговування

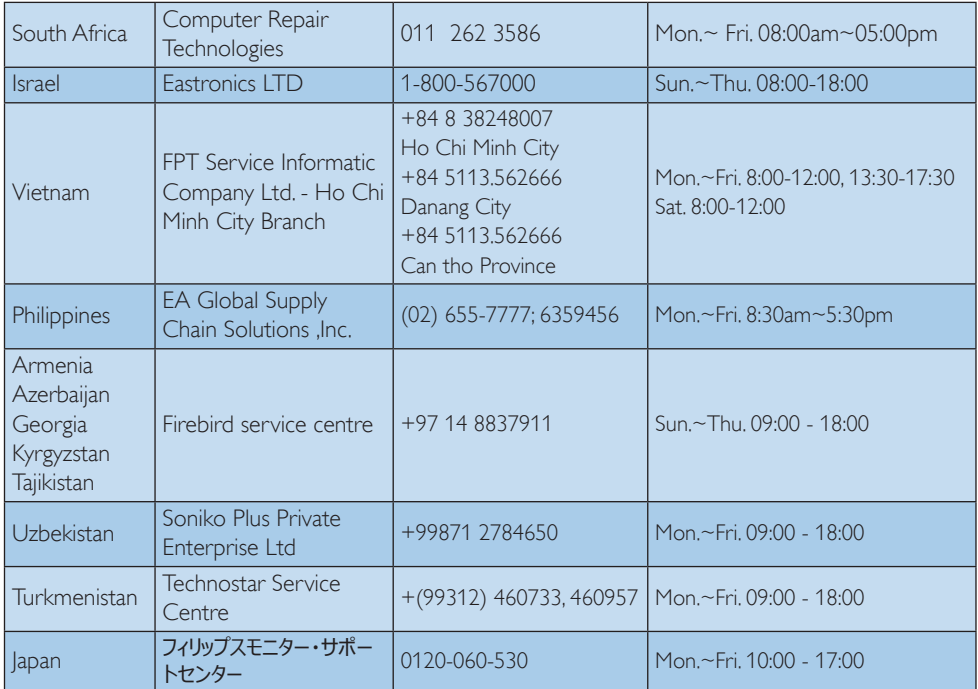

# <span id="page-28-1"></span><span id="page-28-0"></span>9. Усунення несправностей і розповсюджені питання

## 9.1 Усунення несправностей

Ця сторінка стосується проблем, які може усунути сам користувач. Якщо Ви спробували ці методи, а проблема не зникла, зверніться до представника служби підтримки Philips.

## Розповсюджені проблеми

#### Нема зображення (світлодіод живлення не світиться)

- Переконайтеся, що шнур живлення вставлено до розетки мережі та до монітору ззаду.
- Спочатку переконайтеся, що кнопка живлення спереду на моніторі знаходиться у положенні Вимк., а потім натисніть її, щоб перевести в положення Увім.

#### Нема зображення (світлодіод живлення білий)

- Переконайтеся, що комп'ютер увімкнено.
- Переконайтеся, що сигнальний кабель правильно підключений до Вашого комп'ютера.
- Переконайтеся, що не погнулися контакти на тому кінці кабелю монітору, який підключається до монітору. Якщо так - замініть або полагодьте кабель.
- Може бути активована особлива характеристика енергозбереження.

#### На екрані сказано

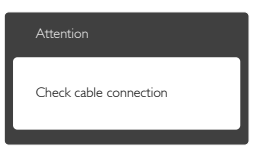

Переконайтеся, що кабель монітору правильно підключений до Вашого

комп'ютера. (Також див. Стисле Керівництво для Початку Експлуатації)

- Перевірте, чи не зігнулися контакти кабелю монітору.
- Переконайтеся, що комп'ютер увімкнено.

#### Кнопка AUTO (Авто) не працює

Функцію авто можна застосувати лише в режимі VGA-Analog (VGA-аналоговий). Якщо результат незадовільний, можна зробити налаштування вручну через ЕМ.

## Примітка

Функцію Auto (Авто) не можна застосувати в режимі DVI-Digital (DVI-цифровий) через те, що в ньому вона не є необхідною.

#### Очевидні ознаки диму або іскор.

- Не виконуйте жодних кроків з усунення несправностей
- Заради безпеки негайно вимкніть монітор з електромережі
- Негайно зверніться до представника сервісного центру Philips.

## Проблеми зображення

#### Зображення розташоване не по центру

- Відрегулюйте положення зображення за допомогою функції «Auto» (Авто) з ЕМ Основних засобів контролю.
- Відрегулюйте розташування зображення за допомогою Phase (Фаза)/Clock of Setup (Фаза/Годинник налаштування) в Main Controls (Основний засіб контролю) ЕМ. Працює лише в режимі VGA.

#### Зображення на екрані дрижить

Перевірте, чи надійно підключений сигнальний кабель до графічної плати або ПК.

#### Тремтіння по вертикалі

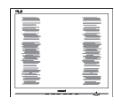

- Відрегулюйте положення зображення за допомогою функції Auto (Авто) з ЕМ Основних засобів контролю.
- Усуньте вертикальні риски за допомогою Phase/Clock of Setup (Фаза/Годинник налаштування) в Main Controls (Основний засіб контролю) ЕМ. Працює лише в режимі VGA.

#### З'являється горизонтальне мерехтіння

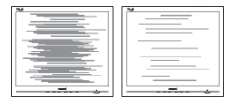

- Відрегулюйте положення зображення за допомогою функції «Auto» (Авто) з ЕМ Основних засобів контролю.
- Усуньте вертикальні риски за допомогою Phase/Clock of Setup (Фаза/Годинник налаштування) в Main Controls (Основний засіб контролю) ЕМ. Працює лише в режимі VGA.

#### Зображення виглядає розпливчастим, нерозбірливим або надто темним

Відрегулюйте контраст і яскравість в екранному меню.

### «Залишкове зображення», «вигоряння зображення» або «привид зображення» залишається після вимкнення живлення.

Неперервний показ непорушного або статичного зображення протягом тривалого часу може викликати «вигоряння», також відоме як «залишкове зображення» або «зображення-привид» на екрані. «Вигоряння/прилипання зображення», «залишкове зображення» або «зображення-привид» - це широковідомий феномен у технології панелей моніторів. У більшості випадків «вигоряння», «залишкове зображення» або «зображення-привид» поступово зникає протягом певного часу після того, як живлення було вимкнено.

- Завжди вмикайте рухливу екранну заставку, коли лишаєте монітор бездіяльним.
- Завжди активуйте задачу періодичного поновлення екрану, якщо монітор показуватиме незмінний статичний зміст.
- Якщо не активувати екранну заставку або періодичне поновлення екрана, це може призвести до сильного «вигоряння», «залишкового зображення» або «зображення-привида», яке не зникає і яке неможливо полагодити. Гарантія не розповсюджується на вищезгадане пошкодження.

#### Зображення виглядає спотвореним. Текст нечіткий або має зсуви.

Встановіть чіткість дисплею ПК на той же режим, на який рекомендовано встановити оригінальну чіткість екрану.

#### На екрані з'явилися зелені, червоні, сині, темні та білі крапки

Точки, що лишаються, є звичайною характеристикою рідких кристалів, які використовуються в сучасних технологіях. Детальніше про це почитайте у заяві щодо кількості бракованих пікселів.

#### Світло «Живлення увімкнено» надто яскраве і подразнює зір

Світловий покажчик «живлення увімкнено» можна регулювати у LED Setup (Налаштування світлодіода) в основних засобах контролю ЕМ.

## Проблема аудіо

#### Нема звуку

- Перевірте, чи правильно підключено кабель аудіо до ПК та монітору.
- Переконайтеся, що звук не вимкнено. Натисніть «Menu» (Меню) в ЕМ, виберіть «Audio» (Аудіо), потім «Mute» (Без звуку). Перевірте, чи знаходиться воно в положенні «Off» (Вимкнено).

<span id="page-30-0"></span>Натисніть «Volume» (Гучність) в основних засобах контролю ЕМ, щоб відрегулювати гучність.

## Проблема USB

#### Периферійні засоби USB не працюють

- Перевірте, чи правильно підключений до монітору кабель вихідного потоку даних USB.
- Знову ВИМКНІТЬ і УВІМКНІТЬ монітор. Може знадобитися інсталювати/ повторно інсталювати драйвери USB на ПК і переконатися, що хаб активний.
- Повторно підключіть периферійні засоби USB.

Щоб отримати більше підтримки, див. список Центрів інформації для клієнтів та зверніться до представників служби підтримки клієнтів Philips.

## 9.2 Загальні розповсюджені питання

- Питання 1: Що робити, якщо при інсталяції монітора на екрані з'являється: «Cannot display this video mode» (Неможливо показувати цей режим відео)?
- Відповідь: Рекомендована чіткість для цього монітора: 2560 x 1440 на 60 Гц.
- Від'єднайте всі кабелі, потім підключіть ПК до монітору, яким Ви користувалися раніше.
- **У Start (стартовому) меню Windows** виберіть панель Settings/Control Panel (Налаштування/Контрольна панель). У Вікні контрольної панелі виберіть піктограму Display (Дисплей). На Display control panel (контрольній панелі дисплею) виберіть панель «Settings» (Налаштування). На паналеі налаштувань, у віконці «Desktop Area» (ділянка робочого столу) пересуньте повзун на 2560 х 1440 пікселів.
- Відкрийте «Advanced Properties» (Високотехнологічні властивості) і встановіть Refresh Rate (Частота поновлення) на 60 Гц, потім клацніть по OK.
- Перестартуйте комп'ютер і повторіть кроки 2 і 3, щоб переконатися, що ПК встановлено на 2560 x 1440 на 60 Гц.
- Вимкніть систему комп'ютера, відключіть старий монітор і підключіть монітор Philips.
- Увімкніть монітор, потім увімкніть ПК.
- Питання 2: Яка рекомендована частота поновлення для монітора? Відповідь: Рекомендована частота поновлення РК-моніторів становить 60 Гц. Якщо на екрані з'являться спотворення, можна встановити частоту 75 Гц, щоб спробувати усунути спотворення.
- Питання 3: Що таке файли .inf та .icm на компакт-диску? Як інсталювати драйвери (.inf та .icm)?
- Відповідь: Це файли драйверів для Вашого монітору. Виконуйте інструкції з керівництва користувача, щоб інсталювати драйвери. Комп'ютер може зробити запит про драйвери монітора (файли inf та .icm) або диск драйверів, коли Ви вперше інсталюєте монітор. Виконуйте інструкції, щоб вставити супроводжуючий компакт-диск, який входить у цей комплект. Драйвери монітору (файли .inf та .icm) будуть інстальовані автоматично.

Питання 4: Як регулювати чіткість?

Відповідь: Ваші відео-карта/графічний драйвер та монітор разом визначають доступні чіткості. Можна вибрати бажану чіткість на Control Panel (контрольній

панелі) Windows® за допомогою «Display proper ties» (Властивості дисплею).

- Питання 5: Що робити, якщо я забув(ла) послідовність дій під час регулювання через ЕМ?
- Відповідь: Просто натисніть кнопку , потім виберіть Reset (Скинути), щоб повернути всі налаштування на фабричні.
- Питання 6: Чи стійкий екран монітора до подряпин?
- Відповідь: Рекомендовано не піддавати поверхню панелі надмірним струсам і захищати її як від гострих, так і від тупих предметів. Переконайтеся, що у поводженні з монітором Ви не застосовуєте сили або тиску до поверхні панелі. Це може вплинути на чинність гарантії.
- Питання 7: Як чистити поверхню монітору?
- Відповідь: Для нормального чищення користуйтеся чистою м'якою тканиною. Для кращого чищення використовуйте ізопропіловий спирт. Не використовуйте інші розчинники, такі як етиловий спирт, етанол, ацетон, гексан тощо.
- Питання 8: Чи можна змінити налаштування кольору монітору?
- Відповідь: Так, Ви можете змінити налаштування кольору в засобах контролю ЕМ наступним чином:
- Натисніть кнопку  $\blacksquare$ , щоб показати ЕМ OSD (Екранне меню)
- Натисніть кнопку ▼, щоб вибрати опцію [Color] (Колір), а потім натисніть кнопку ОК, щоб увійти до налаштувань кольору. Є три налаштування на вибір.
- 1. Color Temperature (Температура кольору): Шість налаштувань: 5000 К, 6500 К, 7500 К, 8200 К, 9300 К і 11500 К. Ділянка спектру 5000 К виглядає теплою, червонуватою, а температура 11500 К надає екрану холодного блакитного відтінку.
- 2. sRGB: Це стандарт налаштування, який забезпечує правильний обмін кольорами між різними пристроями (напр. цифровими камерами, моніторами, принтерами, сканерами тощо)
- 3. User Define (За визначенням користувача): Користувач може вибрати бажані налаштування кольору, регулюючи червоний, зелений та синій кольори.

## Примітка

Вимірювання кольору світла, яке випромінює розігрітий предмет. Це вимірювання вказується за абсолютною шкалою (у градусах Кельвіна). Нижчі температури у Кельвінах, такі як 2004 К, «червоні», вищі темпертури, такі як 9300 К - «блакитні». Нейтральна температура - це білий колір, 6504 К.

- Питання 9: Чи можна підключити монітор до будь-якого ПК, автоматизованого робочого місця або Макінтош?
- Відповідь: Так. Всі монітори повністю сумісні зі стандартними ПК, Макінтош і автоматизованими робочими місцями. Може знадобитися адаптер кабелю для підключення монітора до системи Макінтош. Будь ласка, зверніться до розповсюджувача Philips по докладнішу інформацію.

Питання 10: Чи працюють монітори Philips за принципом «вмикай та працюй»?

**Відповідь:** Так, монітори сумісні з Windows 8.1/8/7, Mac OSX за принципом «вмикай і працюй».

- <span id="page-32-0"></span>Питання 11: Що таке «прилипання зображення», «вигоряння зображення», «залишкове зображення» або «привид зображення» на панелях моніторів?
- 

Відповідь: Неперервний показ непорушного або статичного зображення протягом тривалого часу може викликати «вигоряння», також відоме як «залишкове зображення» або «зображення-привид» на екрані. «Вигоряння/прилипання зображення», «залишкове зображення» або «зображенняпривид» - це широковідомий феномен у технології панелей моніторів. У більшості випадків «вигоряння», «залишкове зображення» або «зображенняпривид» поступово зникає протягом певного часу після того, як живлення було вимкнено.

> Завжди вмикайте рухливу екранну заставку, коли лишаєте монітор бездіяльним.

Завжди активуйте задачу періодичного поновлення екрану, якщо монітор показуватиме незмінний статичний зміст.

## **19 Увага!**

Якщо не увімкнути екранну заставку або періодичне поновлення екрану, це може призвести до серйозного «вигоряння» або «залишкового зображення», «зображенняпривида», які не зникають і не підлягають ремонту. Дія гарантії не розповсюджується на вищевказане пошкодження.

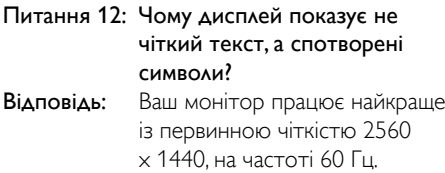

Будь ласка, користуйтеся цією чіткістю, щоб отримати найкращу якість зображення.

## 9.3 Розповсюджені питання про підключення шлейфом

- Питання 1: Які графічні карти підтримують підключення шлейфом?
- Відповідь: Для функції підключення шлейфом знадобиться графічна карта AMD HD6850 або вище. Купуючи графічну карту інших виробників, будь ласка, перевірте, чи підтримує вона підключення шлейфом DisplayPort.
- Питання 2: Кабель DP мусть бути v1.2, а не v1.1?

Відповідь: Для підключення шлейфом для кращої передачі даних слід використовувати кабель DisplayPort 1.2.

Питання 3: Скільки дисплеїв можна підключати в шлейф одночасно?

Відповідь: Це залежить від графічної карти. Будь ласка, проконсультуйтеся з розповсюджувачем графічних карт.

## <span id="page-33-0"></span>9.4 Розповсюдженні питання про **Multiview**

- Питання 1: Чому я не можу активувати PiP або PbP, коли джерело - DVI та HDMI?
- Відповідь: Головне джерело і підджерело підтримки вказані у таблиці нижче.

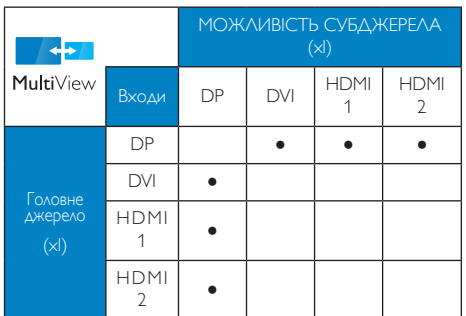

- Питання 2: Чи можна збільшити підвікно РіР? Відповідь: Так, можна вибрати з 3 розмірів: [Small] (Маленьке), [Middle] (Середнє), [Large] (Велике). Можна натиснути  $\blacksquare$ , щоб увійти до ЕМ. Виберіть бажану опцію [PiP Size] (Розмір РіР) з головного меню [PiP / PbP]. Питання 3: Як слухати аудіо незалежно від відео?
- Відповідь: Звичайно джерело аудіо приєднане до головного джерела зображення. Якщо ви бажаєте змінити вхід джерела аудіо (напр.: прослухати МР3 незалежно від входу джерела відео), можна натиснути , щоб увійти до ЕМ. Виберіть бажану опцію [Audio Source] (Джерело аудіо) з головного меню [Audio] (Аудіо).

Будь ласка, зверніть увагу: наступного разу, коли ви увімкнете монітор, він за

замовчанням автоматично вибере те джерело аудіо, яке ви обрали минулого разу. Якщо ви бажаєте змінити його, слід знову пройти етапи вибору і обрати нове джерело аудіо, яке стане джерелом «за промовчанням».

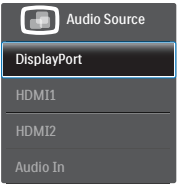

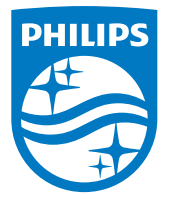

© 2014 Koninklijke Philips N.V. Всі права застережено.

Philips та емблема Philips на щиті є зареєстрованими торговими марками Koninklijke Philips N.V. і використовуються за ліцензією Koninklijke Philips N.V.

Технічні характеристики можуть змінюватися без попередження.

Версія: M4272PAE1T